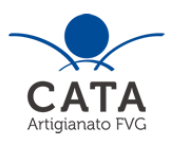

versione 01/2022

# Linee guida per la presentazione della domanda di contributo attraverso il sistema

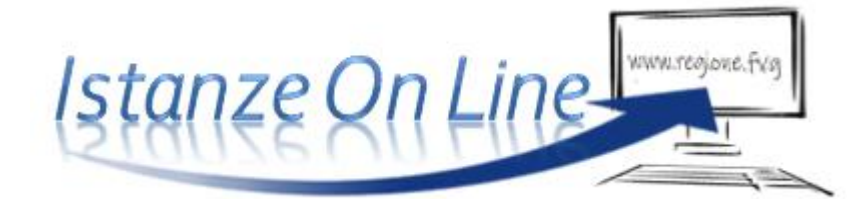

LR 12/2012 – DPReg. 33/2012 – Disciplina organica dell'artigianato

Incentivi alle imprese di nuova costituzione, per artigianato artistico, tradizionale e abbigliamento su misura, per ammodernamento tecnologico, per consulenze su innovazione, qualità, certificazione, organizzazione, ambiente e luoghi di lavoro, per mostre, fiere, esposizioni e manifestazioni commerciali, per commercio elettronico, per imprese di piccolissime dimensioni.

presentazione domande 31/03/2022 – 30/11/2022

[www.regione.fvg.it](http://www.regione.fvg.it/) / www.cata.fvg.it

#### **1. Caratteristiche generali e accesso al sistema**

Le domande di contributo alla Regione Friuli Venezia Giulia e soggetti delegati vengono presentate attraverso il sistema denominato **Istanze On Line**, a cui si accede dalla pagina del sito dedicata alla linea contributiva interessata.

L'accesso al sistema viene effettuato previa **autenticazione "forte"**, cioè attraverso l'identificazione della persona fisica sulla base dell'identità digitale associata al **codice SPID** (cliccando su "Entra con SPID") **o dichiarata nei supporti dotati di certificato di autenticazione**, quale la CNS (Carta nazionale dei servizi), la CRS (Carta regionale dei servizi) e la CIE (Carta d'identità elettronica).

sistema presentazione pomanpe/renpicontazioni

accesso al sistema

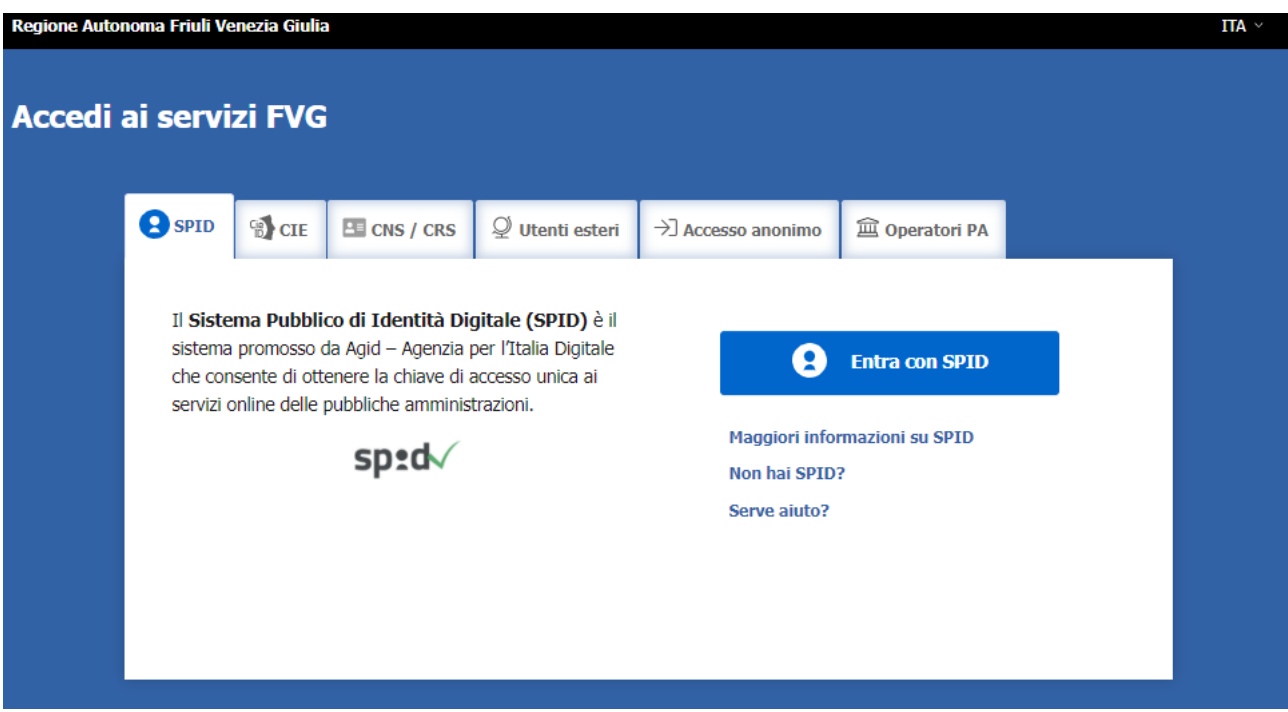

Il canale relativo alla linea contributiva di cui trattasi sarà attivato alle **ore 10.00 del 31/03/2022.** I termini per la presentazione delle domande si **chiuderanno** alle **ore 16.00 del 30/11/2022**.

Si raccomanda ai possessori di business key di utilizzare il browser integrato della chiavetta ove disponibile,  $\sum$ come da indicazioni fornite dal fornitore della stessa.

L'homepage del sistema presenta una serie di pulsanti: cliccando su "*nuova istanza*" si entra nel percorso di compilazione. Se la domanda non viene completata, può essere ripresa, anche in sessioni successive, nella sezione "*istanze in compilazione*". Una volta inviata, la domanda sarà visibile nella sezione "*istanze trasmesse*", limitatamente ai tempi tecnici di gestione dell'istruttoria (si consiglia di conservarne copia sul proprio pc).

Nella pagina del sito dedicata alla linea contributiva è pubblicato un esempio di modulo di domanda compilato, da cui è possibile rilevare i dati che sono richiesti nel percorso di compilazione on line.

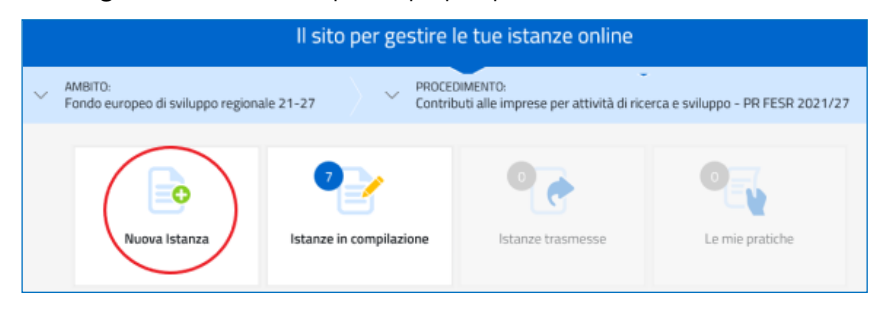

# **2. Composizione della domanda**

La domanda è costituita dal documento che si genera dalla stampa delle pagine compilate su web, unito alla documentazione allegata che il richiedente carica sul sistema.

Si riporta di seguito l'elenco della documentazione che compone la domanda. Si invita a salvare i file direttamente in formato pdf, per quanto possibile, Qualora si utilizzasse la scansione è necessario garantire la leggibilità dei documenti

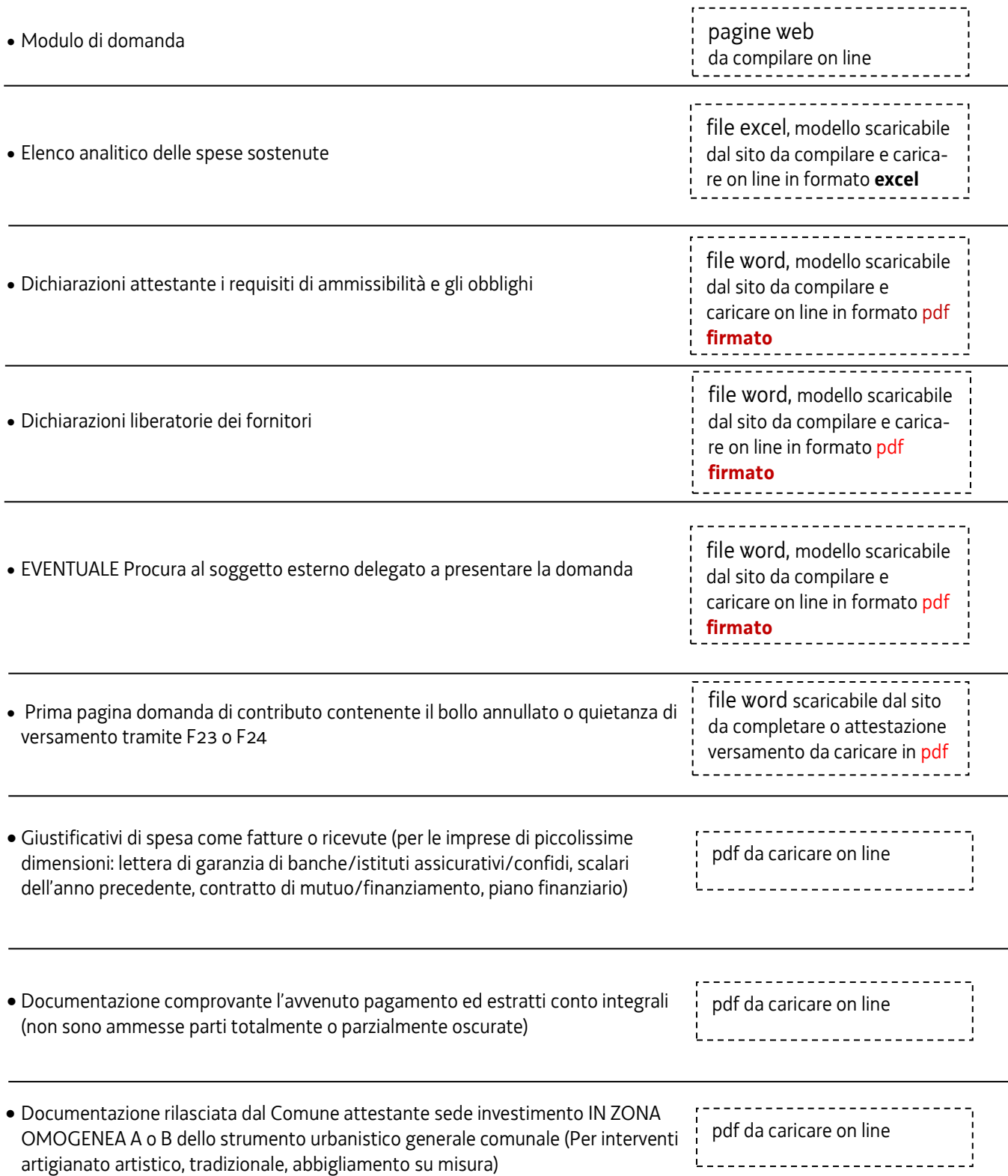

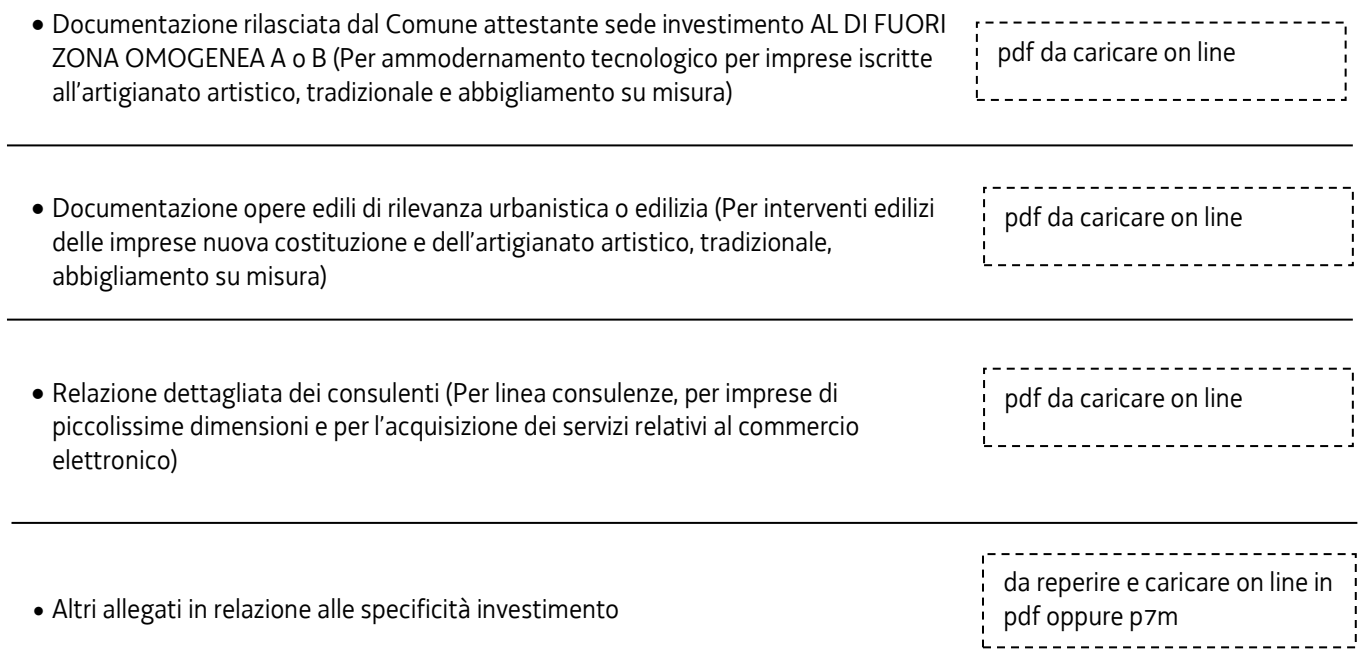

#### **3. Compilazione della domanda**

Il soggetto che accede per primo al sistema può essere:

 il **legale rappresentante** che accede, compila, carica gli allegati (tra cui il modello delle dichiarazioni sottoscritto digitalmente) e sottoscrive/trasmette,

*oppure*

 un **procuratore**, incaricato dal legale rappresentante, che accede, compila, carica gli allegati (tra cui due sottoscritti dal legale rappresentante cioè la **procura** e il modello delle dichiarazioni) e poi sottoscrive/trasmette

*oppure*

 un **compilatore** che accede, compila, carica gli allegati (tra cui il modello delle dichiarazioni sottoscritto digitalmente dal legale rappresentante), conferma e attiva la *delega di sottoscrizione* nei confronti del **legale rappresentante** (o del procuratore), cliccando sul tasto DELEGA in alto a destra della videata, selezionando il ruolo di *sottoscrittore* e indicando la mail del medesimo a cui inviare l'avviso di delega.

Il legale rappresentante riceve la mail, clicca sul link, entra nel *Riepilogo deleghe*, accetta, clicca sul numero dell'istanza, entra, controlla, conferma e **sottoscrive/ trasmette** la domanda. Se ritiene di apportare modifiche ai dati inseriti, prima di confermare, deve rivolgersi al compilatore che rientrerà, annullerà la conferma dei dati nella stazione Compila (Dati e/o Allegati) e apporterà i correttivi richiesti, per poi riconfermare quanto inserito.

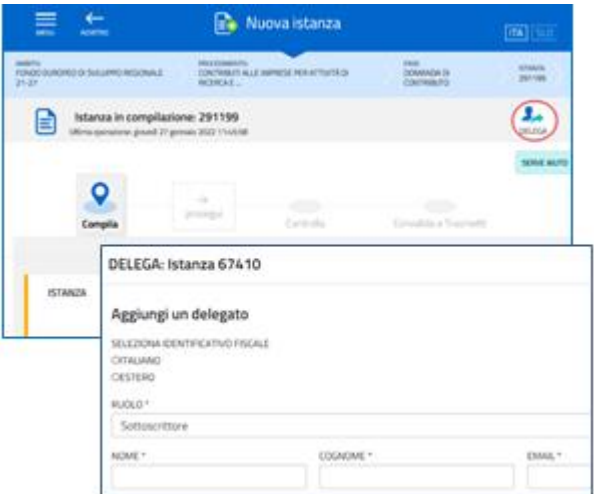

Ai fini amministrativi non è rilevante e non viene acquisito agli atti il nominativo del **compilatore** della domanda. È invece rilevante il nominativo del **sottoscrittore** il quale deve essere un soggetto titolato (legale rappresentante, titolare di impresa individuale, o soggetto munito di procura).

Il modulo di domanda si compila direttamente su web, sfogliando in successione le videate. È necessario completare la compilazione dei **campi obbligatori,** identificati con il simbolo "\*", in ciascuna videata prima di passare a quella successiva. La compilazione può essere interrotta e ripresa in sessioni successive.

Informazioni sulla videata e sui singoli campi possono essere visualizzate cliccando sulle icone

Il percorso di compilazione è strutturato in stazioni, nella prima sono richiesti compilazione e inserimento degli allegati.

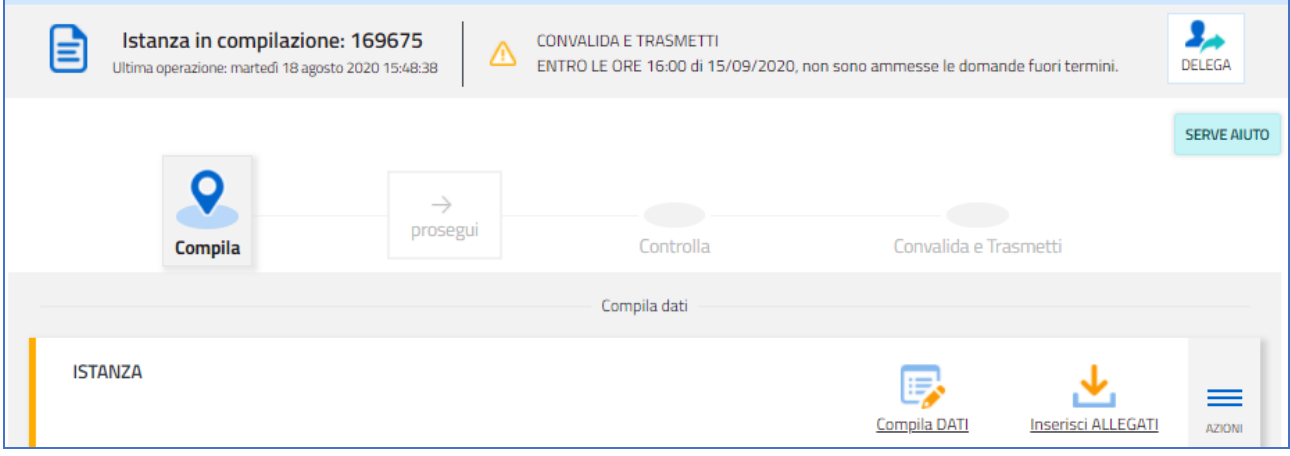

I **dati anagrafici** dell'impresa vengono attinti dalla base dati del Registro imprese, previa ricerca tramite codice fiscale o partita IVA (la ricerca va a buon fine se l'*impresa è attiva e iscritta all'albo imprese artigiane del Registro imprese della Regione FVG* anche solo con un'unità locale o una sede secondaria).

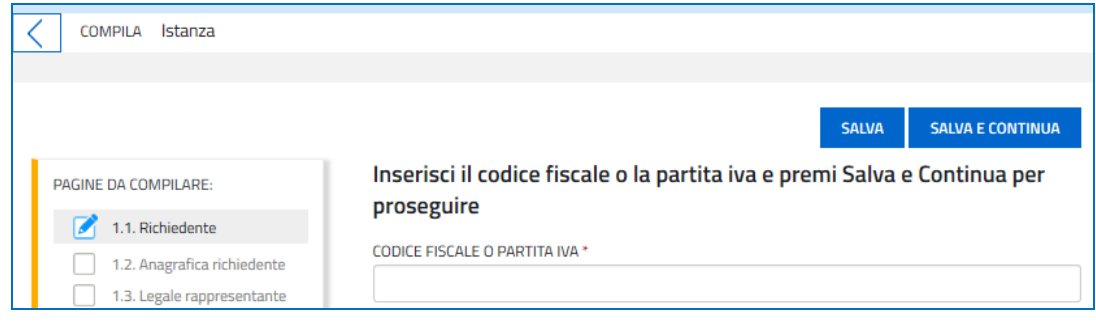

Nella sezione **Localizzazione del progetto/iniziativa** va precisato se la sede di riferimento dell'iniziativa è quella *legale* oppure, se la sede legale non è in Regione FVG o non è quella dell'iniziativa, va selezionata un'unità locale tra quelle presenti sul territorio regionale

Nella sezione **Descrizione del progetto** è prevista la scelta del tipo progetto/iniziativa.

Relativamente alla spesa sostenuta il richiedente dovrà previamente compilare il file excel (vd successivo paragrafo 4), dettagliando ogni singolo acquisto, e successivamente ricopiare on line nella sezione **Dati finanziari** i valori riepilogativi di ciascuna voce di spesa.

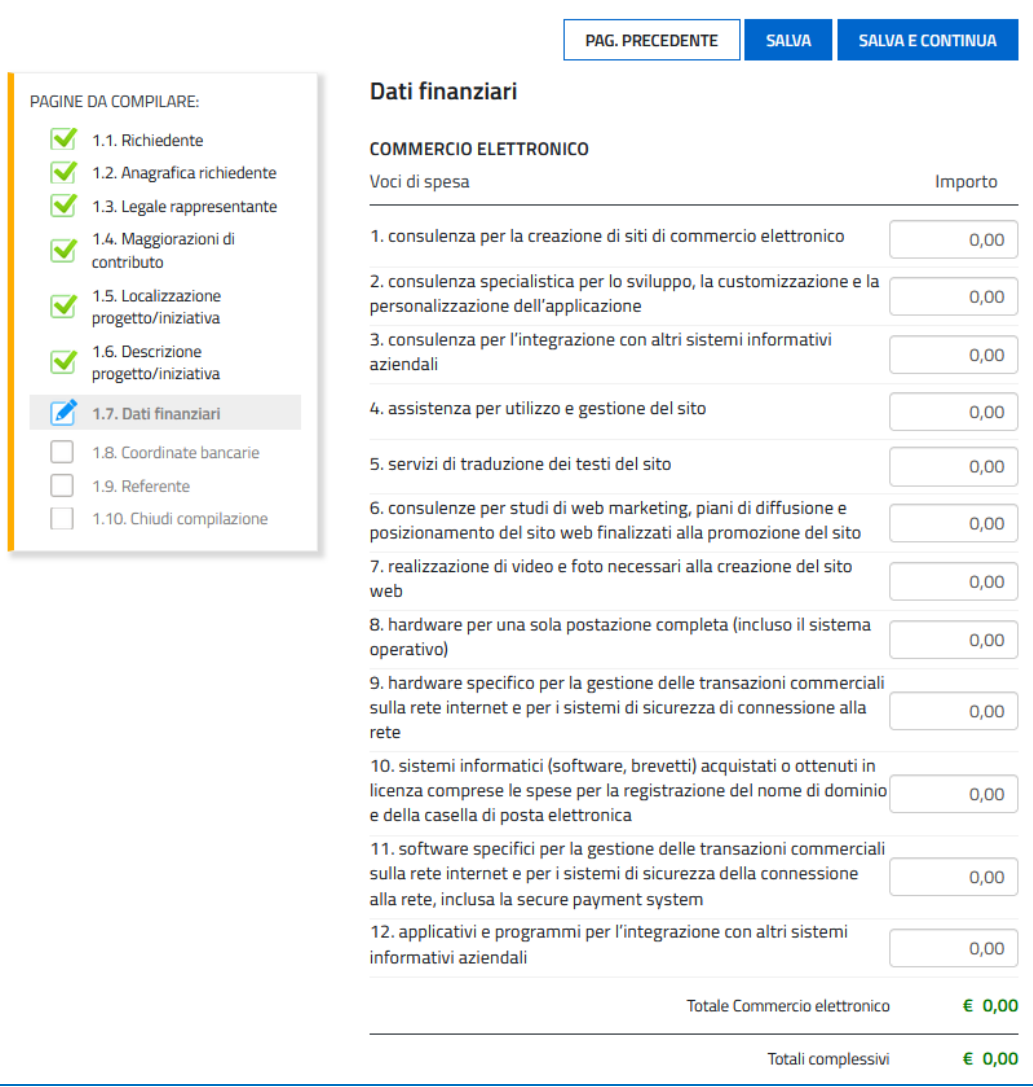

Una volta completata la compilazione dei dati, dovranno essere caricati gli allegati: sono sempre obbligatori quelli incorniciati in giallo mentre gli altri dipendono dalla specificità della linea e/o soggetto che presenta la domanda.

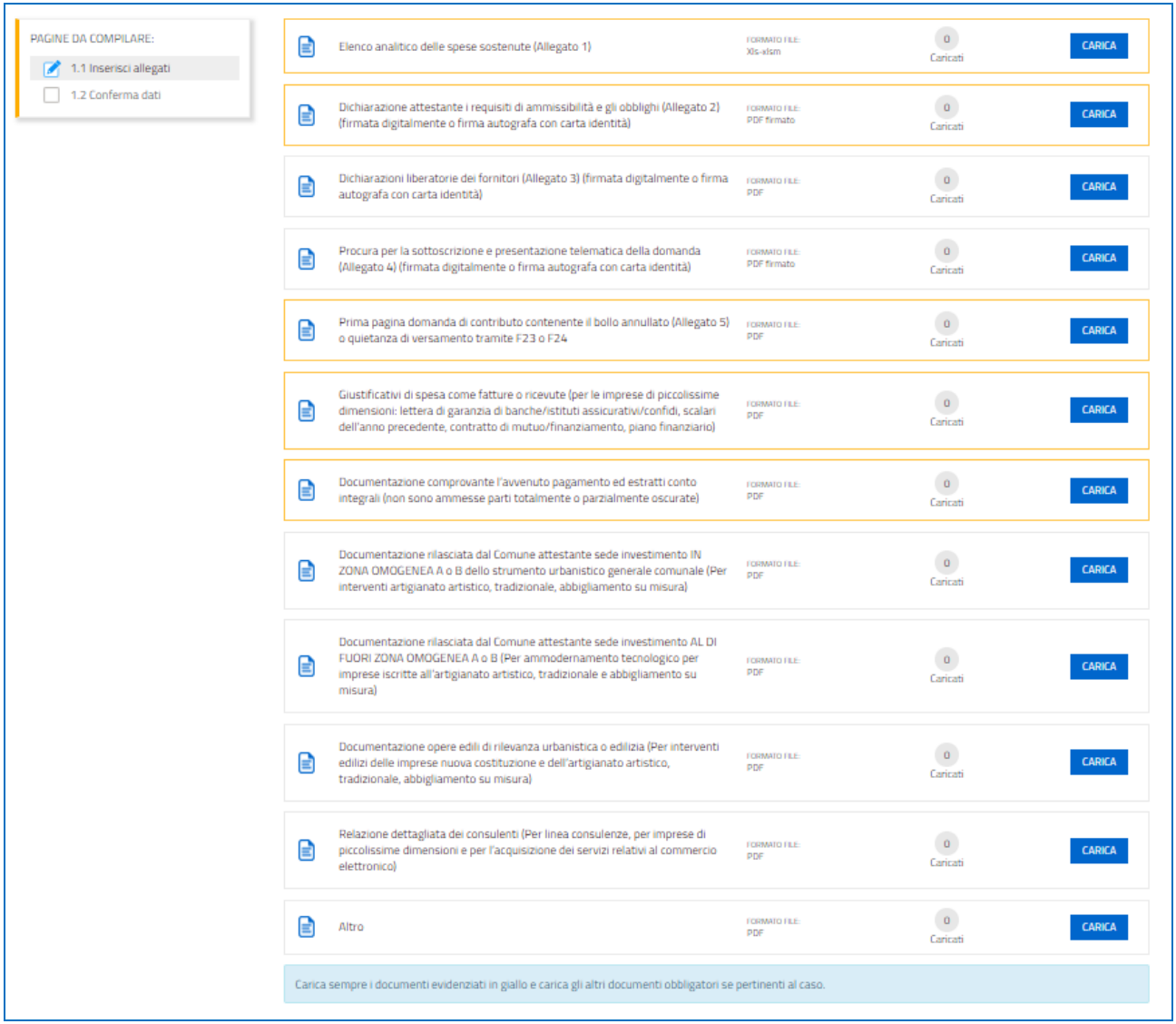

# **4. Allegati da caricare a sistema (disponibili su sito regionale o del CATA FVG)**

## **Elenco analitico delle spese sostenute (allegato 1)**

Il file in formato excel per la redazione del quadro spese dettagliato va scaricato, compilato e **caricato a sistema in formato excel**.

## **Dichiarazione attestante i requisiti di ammissibilità e gli obblighi (allegato 2)**

Il modulo in formato word delle dichiarazioni inerenti il possesso dei requisiti va scaricato, compilato, **convertito in formato PDF (tutti i fogli), sottoscritto digitalmente o con firma autografa e unendo copia del documento di identità e caricato a sistema**.

#### **Dichiarazioni liberatorie dei fornitori (allegato 3)**

Il modulo in formato word va scaricato, compilato, **convertito in formato PDF (tutti i fogli), sottoscritto digitalmente o con firma autografa e unendo copia del documento di identità e caricato a sistema**.

#### **Procura al soggetto che presenta la domanda (allegato 4)**

Il modulo in formato word per conferire procura ad un soggetto terzo per la presentazione della domanda va scaricato, compilato **convertito in formato PDF, sottoscritto digitalmente o con firma autografa con copia del documento di identità e caricato a sistema**.

Se il soggetto firmatario è un procuratore interno all'impresa, non è necessario compilare il predetto modulo, i poteri di firma saranno verificati in visura camerale. Qualora non indicati, la procura va allegata alla domanda.

# **F23/F24 versamento bollo (allegato 5)**

La domanda di contributo è soggetta al pagamento dell'imposta di bollo di euro 16,00 che può essere evasa tramite l'acquisto di una marca da bollo o con un versamento tramite F23 o F24. **Va caricata a sistema:**

- la scansione della prima pagina della domanda di contributo, con marca da bollo apposta e annullata sull'originale cartaceo conservato dall'impresa

- in alternativa, va **caricata a sistema in formato pdf** la quietanza di versamento del modulo F23 o F24.

Il modulo F23 si compila come segue:

- campi 1 e 2: provincia e denominazione banca (o posta) delegata del pagamento
- campo 4: dati anagrafici del contribuente
- campo 6 Ufficio o ente: codice della Direzione provinciale dell'Agenzia delle Entrate pertinente alla sede del contribuente (es. TI2 per Trieste, TI4 per Gorizia, TI6 per Pordenone, TI8 per Udine). L'elenco completo dei codici è disponibile presso il concessionario, banca o posta;
- campo 10 Estremi dell'atto o del documento: nel campo *anno* "2022" e nel campo *numero* "DPREG 33/2012"
- campo 11 Codice tributo: 456T;
- campo 13 Importo: 16,00

Il modulo F24 si compila come segue:

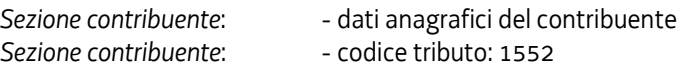

- anno di riferimento: 2022
- importi a debito versati: 16,00

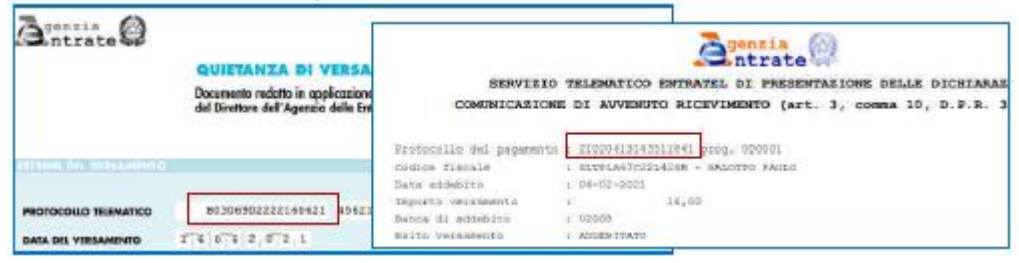

# **Altra documentazione attestante specificità dell'investimento**

Vanno caricati in formato pdf eventuali documenti attinenti la specificità dell'investimento.

#### **5. Sottoscrizione digitale della domanda**

Nell'ultima stazione del percorso di compilazione andranno completati i dati del legale rappresentante o del delegato firmatario e sottoscritta la domanda, ai sensi dell'articolo 65, comma 1, lettera b) del CAD (Codice dell'Amministrazione Digitale), con un click sul tasto **CONVALIDA E TRASMETTI**.

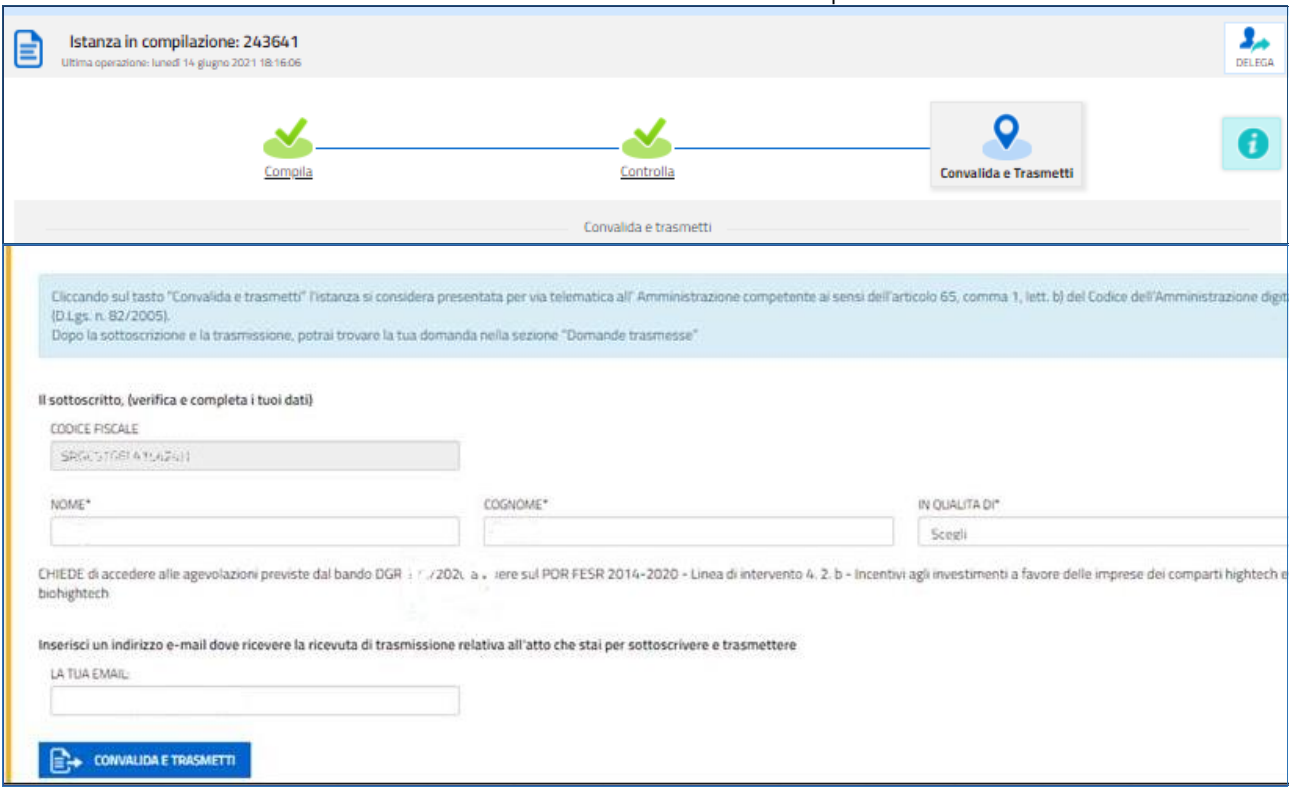

La ricevuta sarà inoltrata automaticamente all'indirizzo mail indicato nel campo in calce alla videata.

Si invita a completare la compilazione (comprensiva del caricamento degli allegati) e a trasmettere la domanda  $\sum$ di contributo entro le 24 ore antecedenti la scadenza per la presentazione (30/11/2022), al fine di evitare eventuali inconvenienti connessi alla concentrazione delle richieste negli ultimi istanti di apertura dei termini.

Si sottolinea che non saranno opponibili alla **mancata convalida** della domanda eventuali problemi tecnici legati a disservizi di rete ovvero a indisponibilità di servizi forniti da terzi e indipendenti dall'Amministrazione regionale, considerato il tempo a disposizione per la preparazione della domanda on line.

#### **6. Assistenza tecnica**

È possibile richiedere assistenza tecnica ad Insiel ai seguenti recapiti, precisando il nome dell'applicativo per cui si richiede assistenza (se in merito a Istanze On Line o al sistema di identità digitale):

- Service Desk Insiel: **800 098 788 (lun-ven 8.00 – 18.00) post selezione 4 e poi 2**
- e-mail Insiel: **assistenza.gest.doc@insiel.it**